# 受注入力、発注入力

受注入力では得意先の受注を入力ます。 発注入力では仕入先への発注を入力し、発注伝票を作成します。 ※新規登録・修正・削除、キー操作方法などは「伝票入力画面の基本操作」を参照してください。

1) 受注入力概要

#### Point

- ・受注入力することにより、以下の業務が可能となります。
	- ① 受注から売上へリレー入力することにより、分納も含め、受注残管理が行えるようになります。
	- ② 受注明細表が作成でき、多角度からの受注データ集計や分析ができます。
	- ③ 同時発注処理することで、同じ内容を発注伝票へ複写し、入力する工数を削減できます。 ※ただし、同時発注する場合には、伝票機能の受注の設定にて「同時発注する」をONにする 必要があります。
- ・見積Noを指定して受注伝票を作成することで、見積伝票の内容をリレーできます。 ・何度でも同じ見積Noを指定して受注伝票を作成することができます。 既に受注リレー済みの明細行は削除チェックがONの状態で初期表示されますので、必要に 応じて、削除チェックを変更してください。

・受注入力の操作の流れ

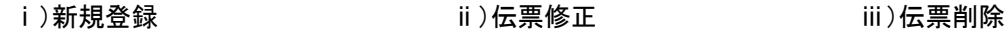

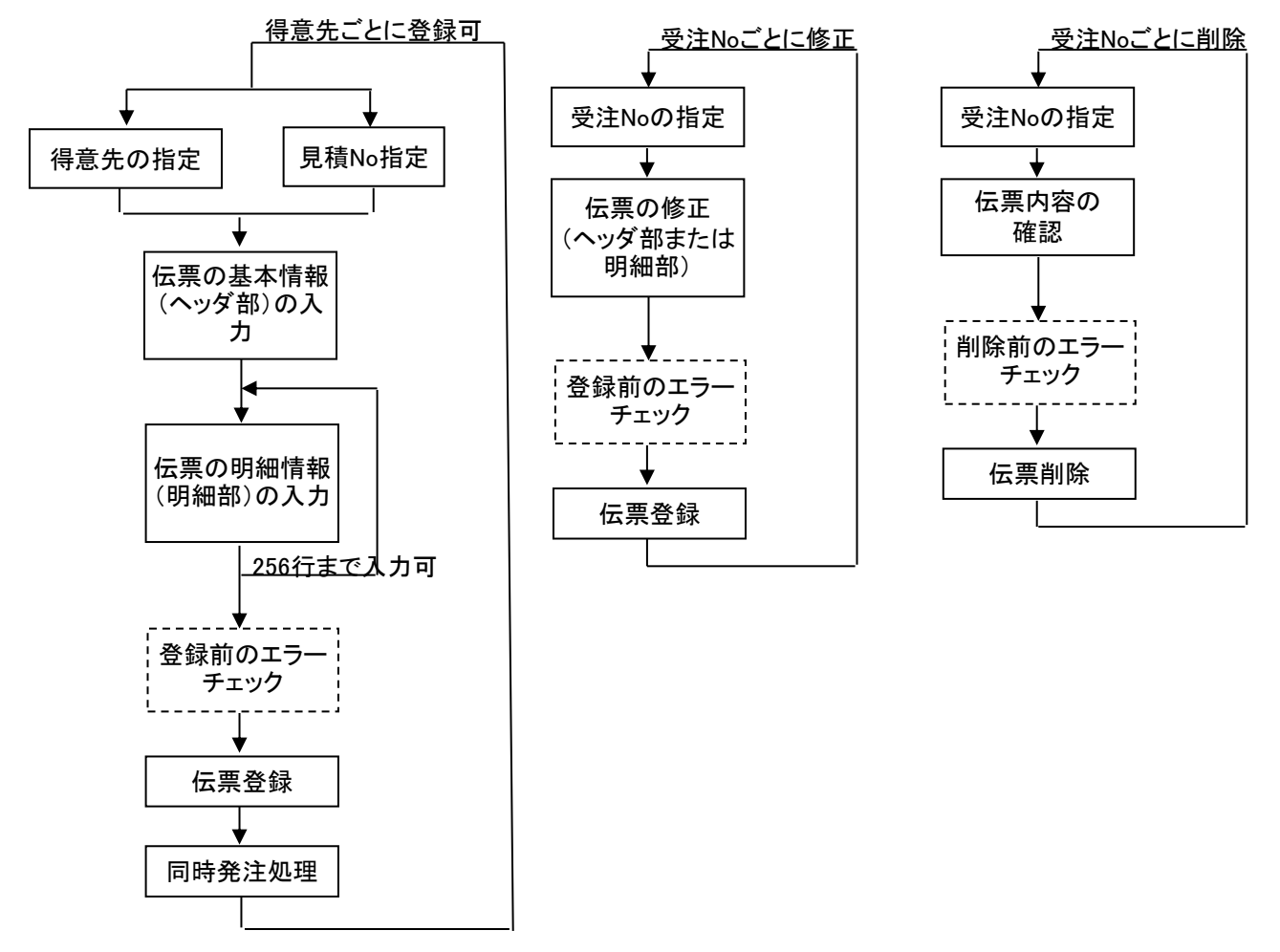

#### 2) 発注入力概要

## Point

- ・発注入力することにより、以下の業務が可能となります。
	- ① 発注から仕入へリレー入力することにより、分納も含め、発注残管理が行えるようになります。
	- ② 発注明細表が作成でき、多角度からの受注データ集計や分析ができます。
	- ③ 同時発注処理することで、受注伝票と同じ内容を複写し、発注入力する工数を削減できます。 ※ただし、同時発注する場合には、伝票機能の受注の設定にて「同時発注する」をONにする 必要があります。
	- ④ 受注no指定で発注伝票をリレー入力することができ、その発注をリレーで仕入処理することで、 受注と発注と仕入が1 受注noで紐付きます。結果、受注no別原価表にて、受注noごとの 実際原価・粗利を集計することができます。
	- ⑤ 発注内容から注文書を発行することができます。

・発注入力の操作の流れ

i)新規登録 すいしゃ キャンク ゴン伝票修正 じょうしょう ごうほう ごうしょう ごうしょう

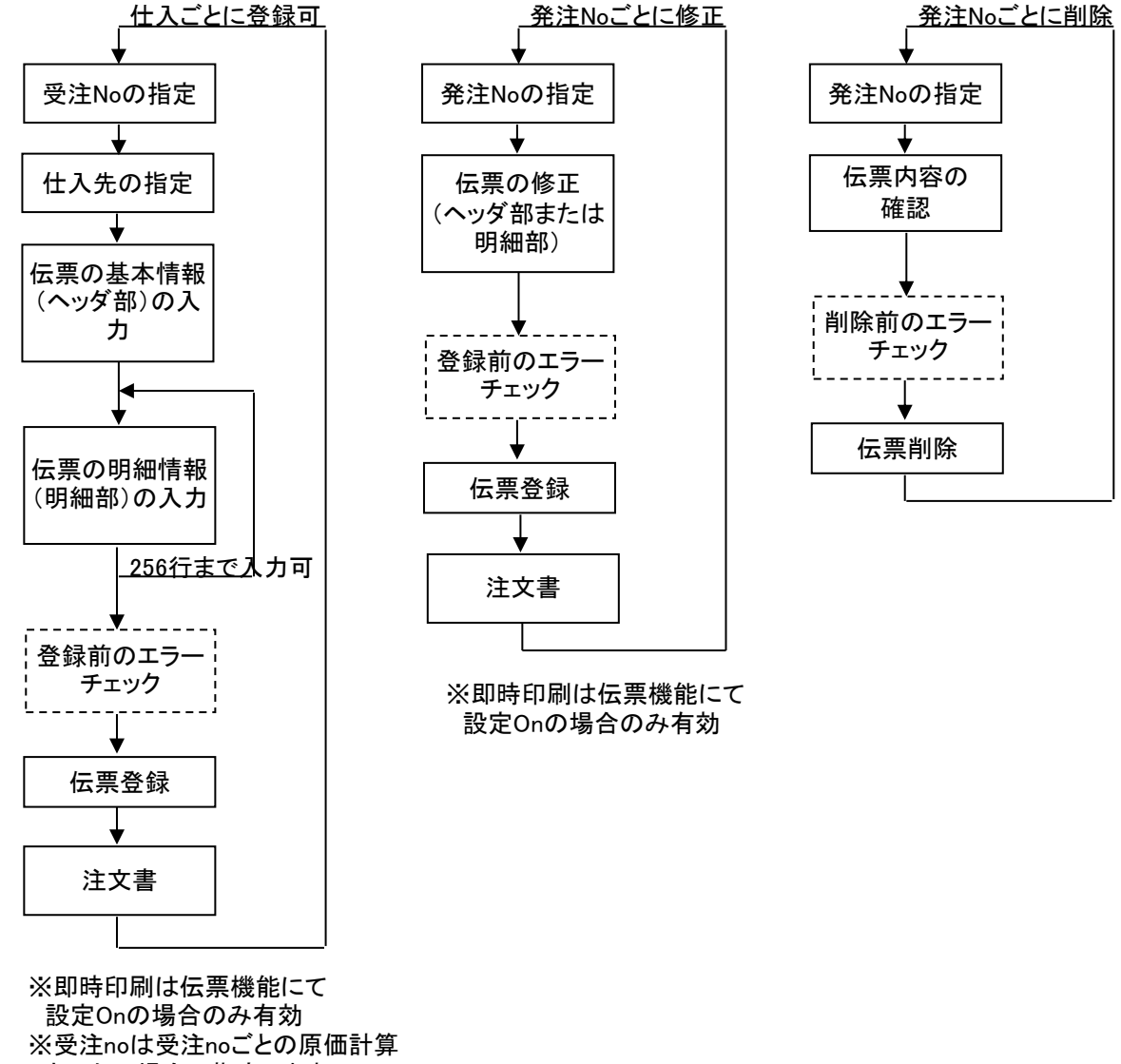

 させたい場合に指定します。 同時発注処理にて発注伝票を 開いた場合は、受注noは入力不要。

※以下の場合は、受注no指定で発注入力はできません。

- ・ 指定した受注noでリレーされた発注伝票が1回でも仕入処理されているとき。
- ・ 指定した受注noが1回でも仕入でリレー処理されたとき。(発注処理なし)
- ・ 指定した受注伝票の全行が同時発注済みであるとき。

## 3) 画面上部処理ボタンの説明

画面上部のタイトルバーの横にある処理ボタンについて、「伝票入力画面 共通基本操作」を 参照してください。

受注入力には共通の処理ボタン以外に以下のボタンがあります。

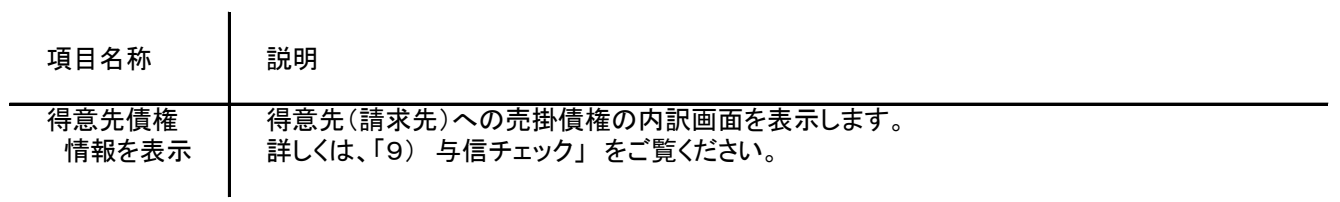

発注入力には共通の処理ボタン以外に以下のボタンがあります。

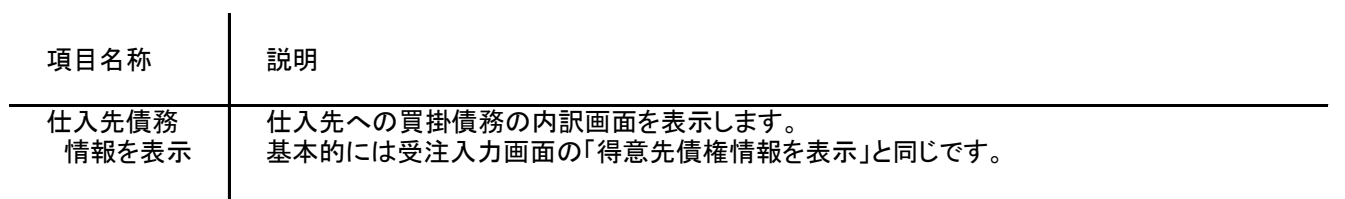

### 4) 基本情報(ヘッダ部) 項目の説明 ※受注、発注ともに内容はほぼ同じです。以下、受注入力を例に説明します。

入力画面の上部にある基本情報をヘッダ部と呼びます。 ヘッダ部には、1伝票共通で設定できる項目が表示され、入力することができます。

・項目によっては、上部メニューの「その他」→「伝票設定」から表示/非表示を 設定することができます。

非表示に設定した項目は画面上に表示されなくなりますが、値は設定されます。

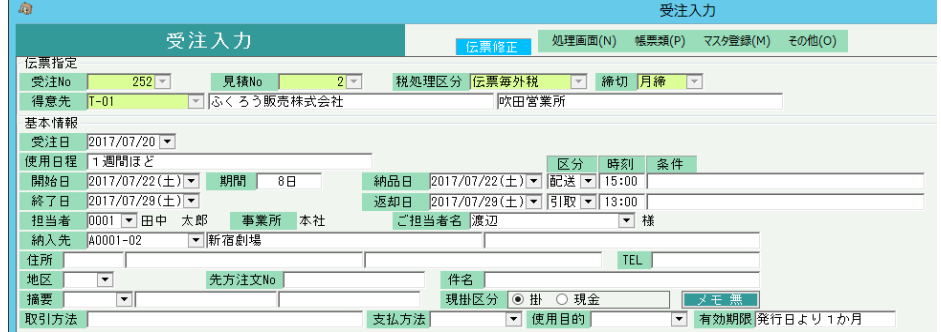

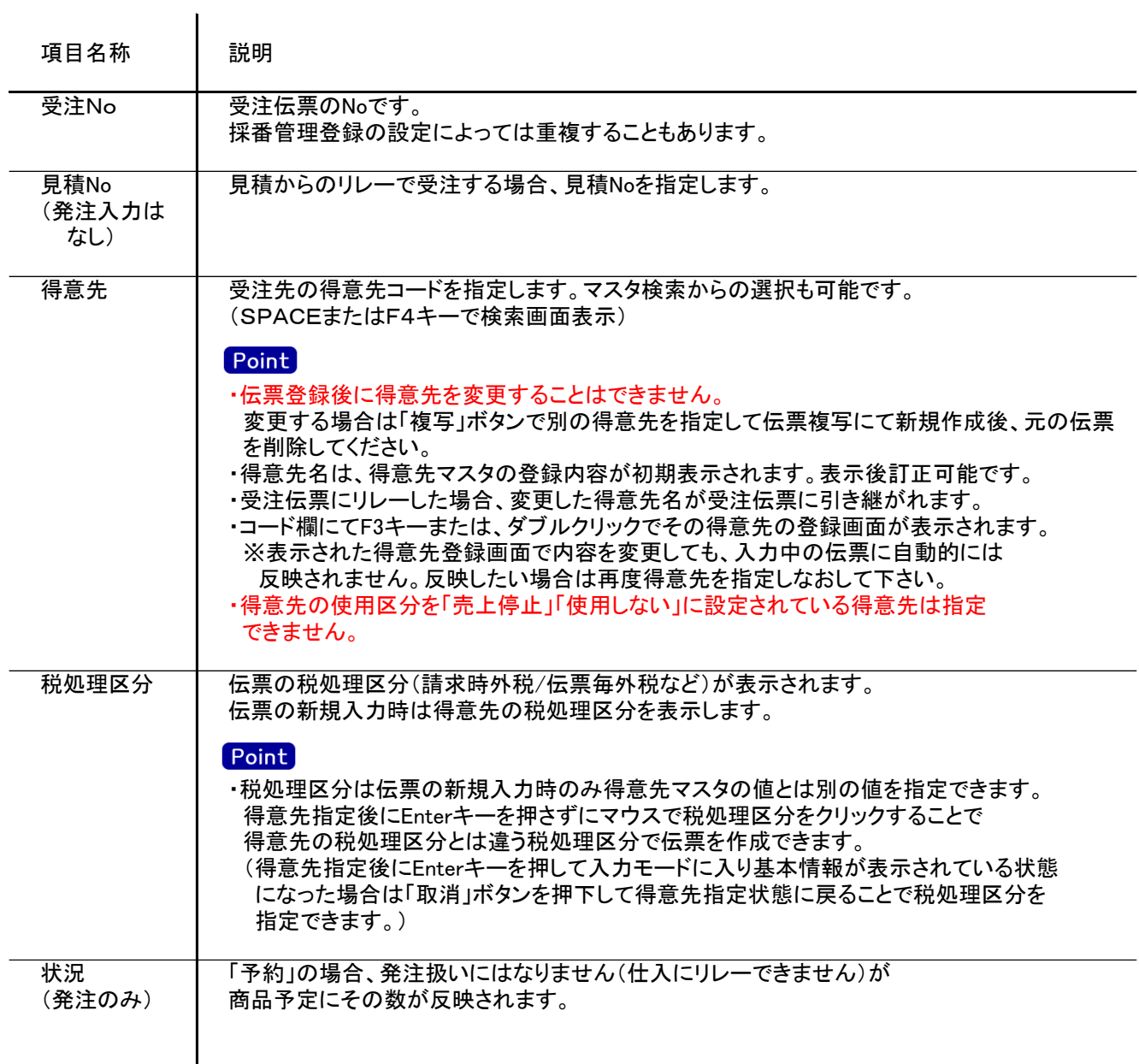

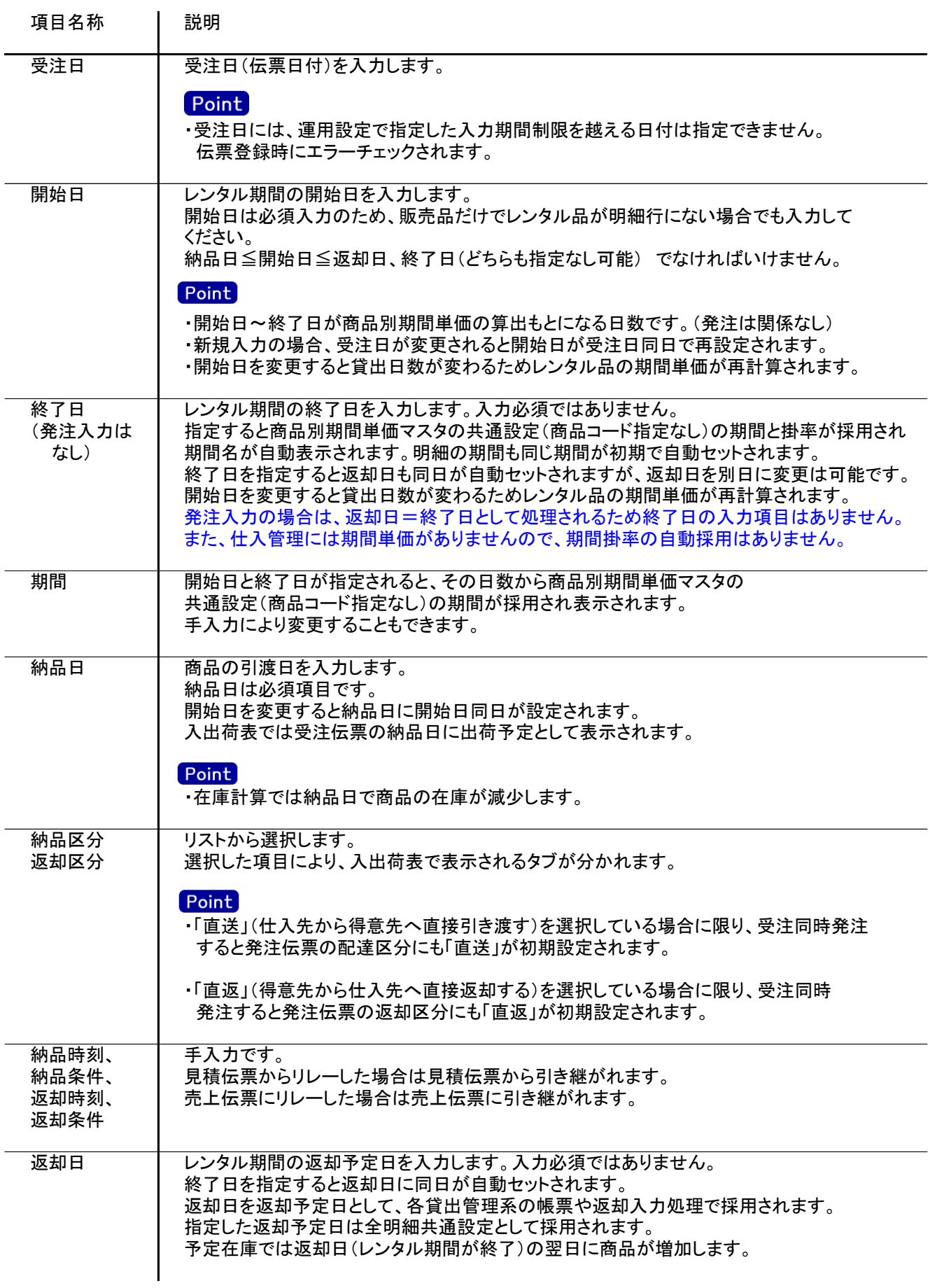

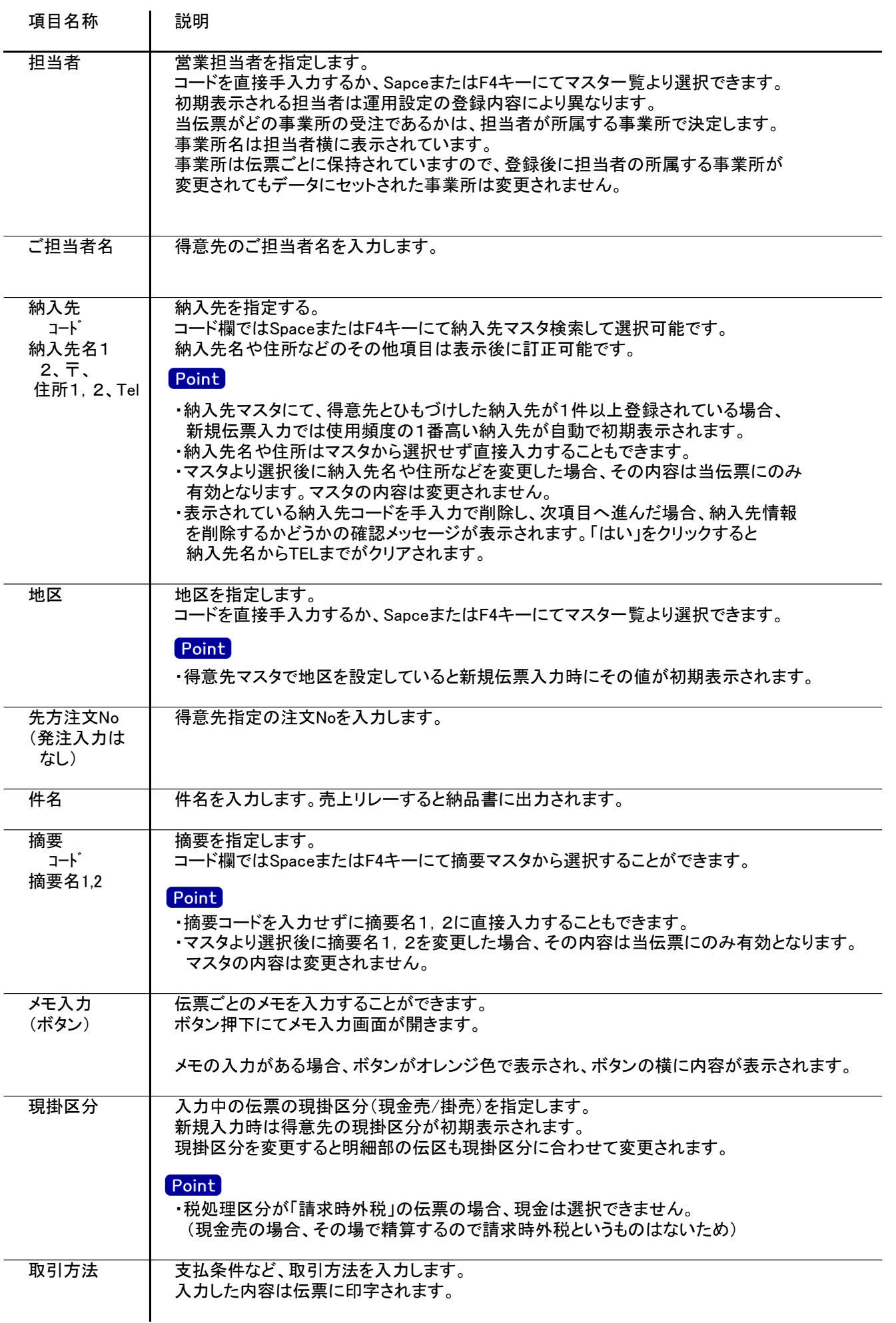

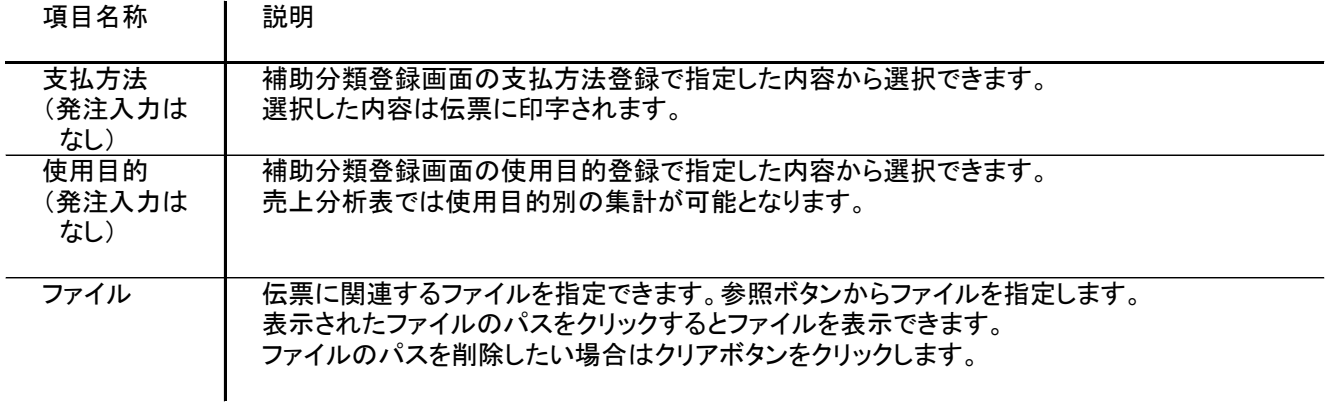

#### 5) 明細情報(明細部) 項目の説明 ※受注、発注ともに内容はほぼ同じです。以下、受注入力を例に説明します。

入力画面の下部にある明細情報欄の商品が指定できる箇所を明細部と呼びます。 明細部には、受注内容を商品ごとに1伝票256行まで入力することができます。 各行を入力すると、画面下部の計行に各項目の総計が自動計算され表示されます。

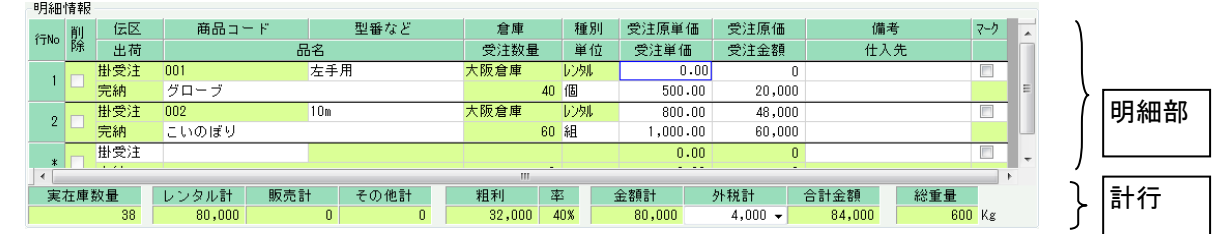

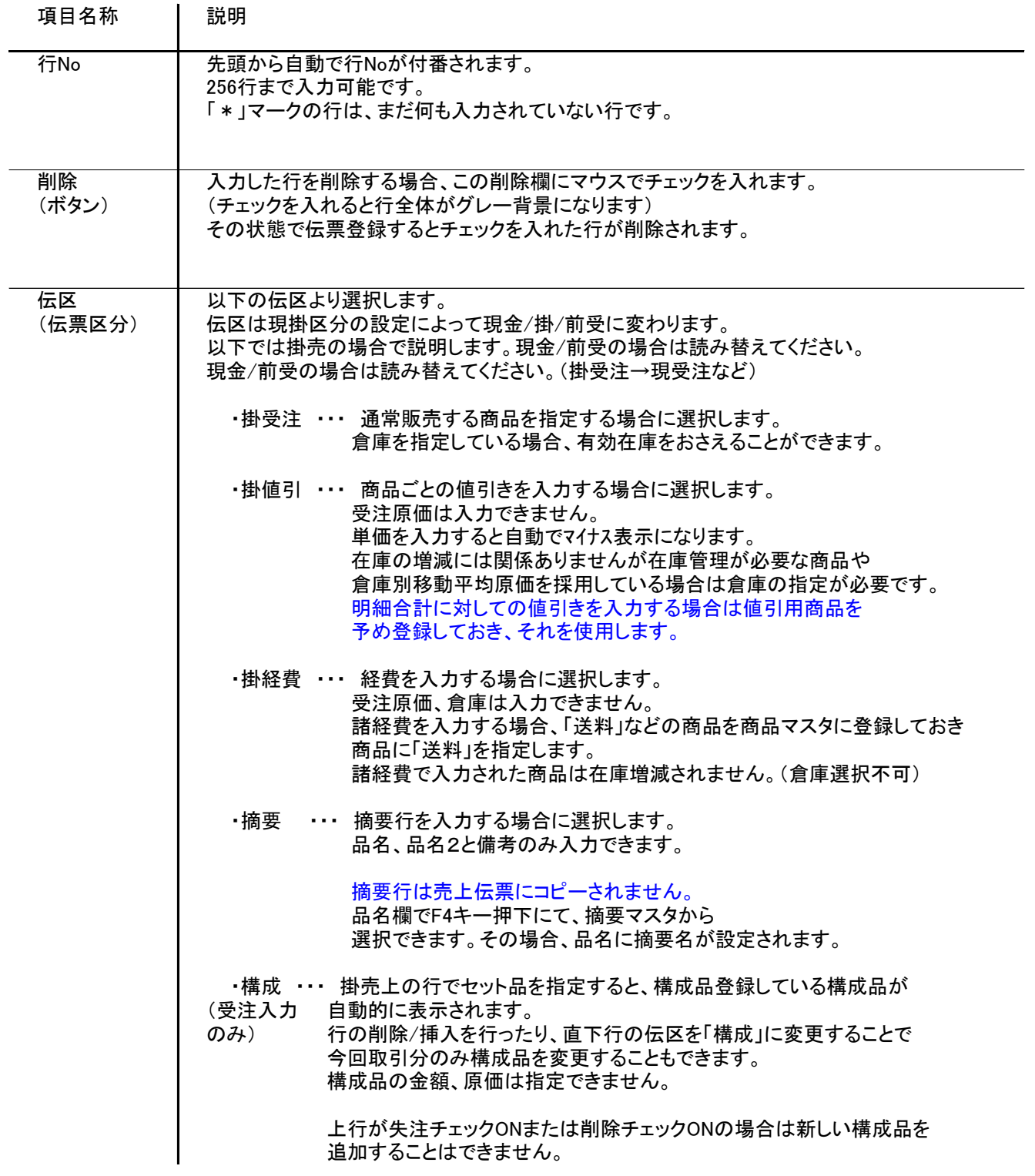

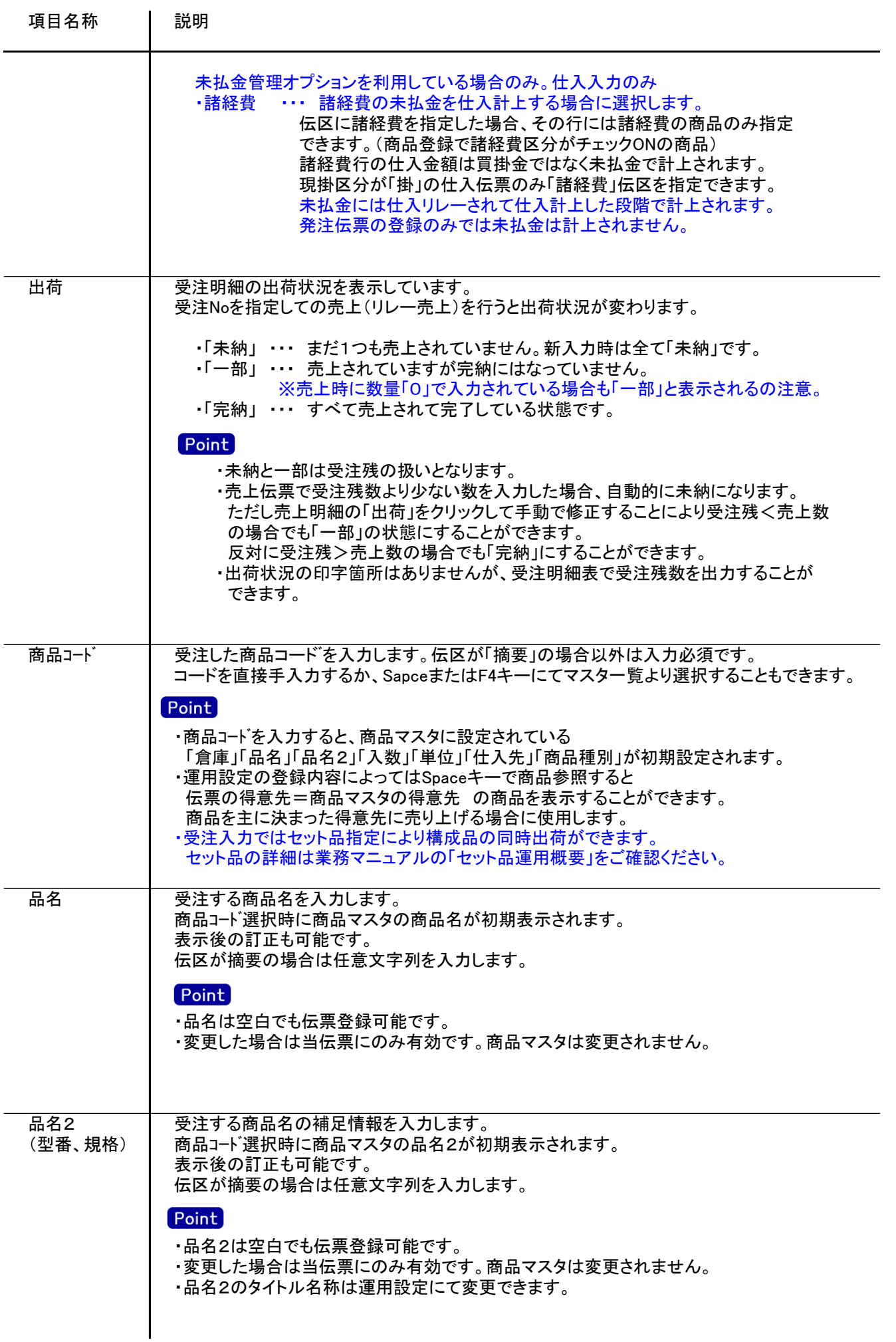

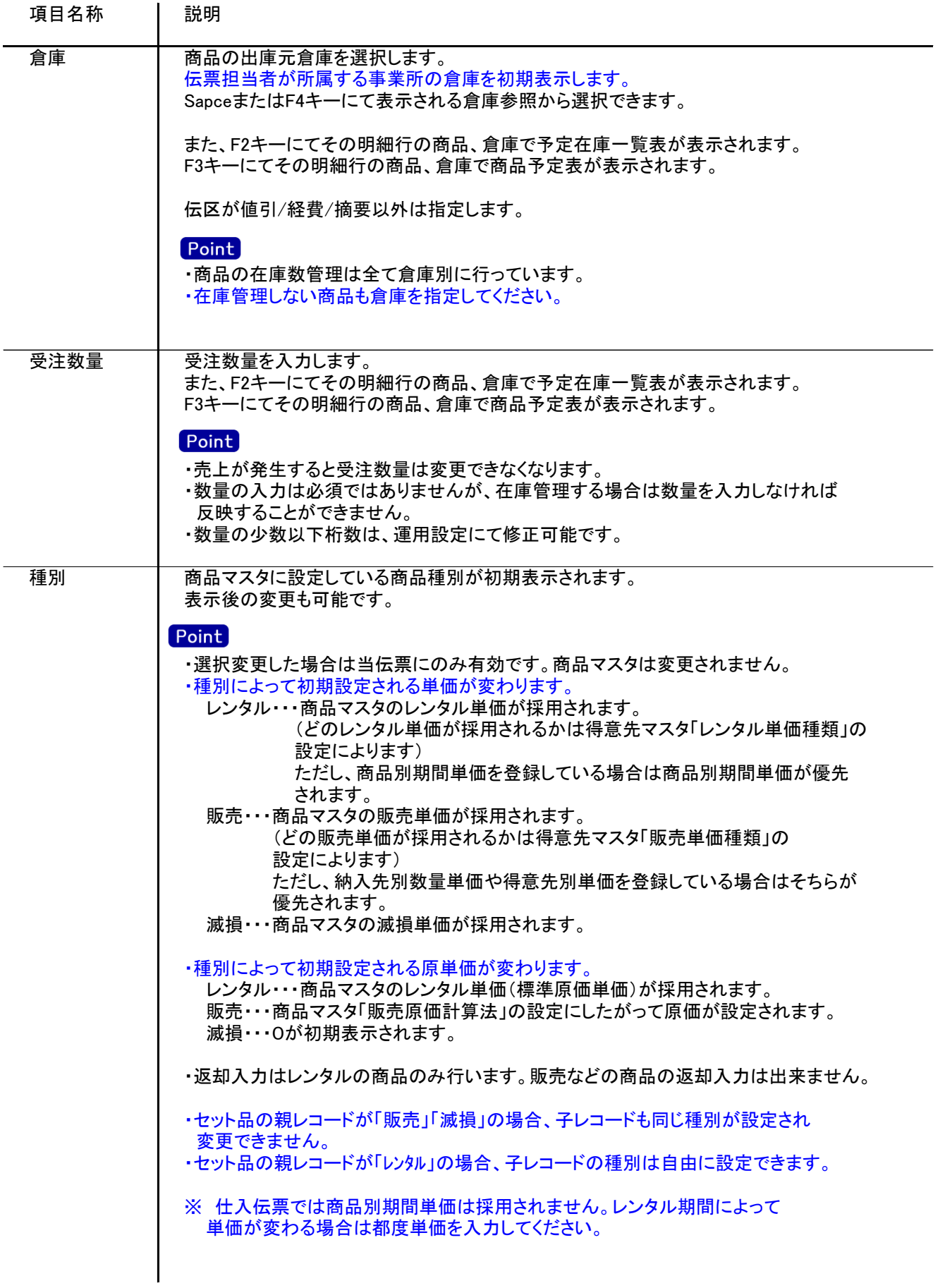

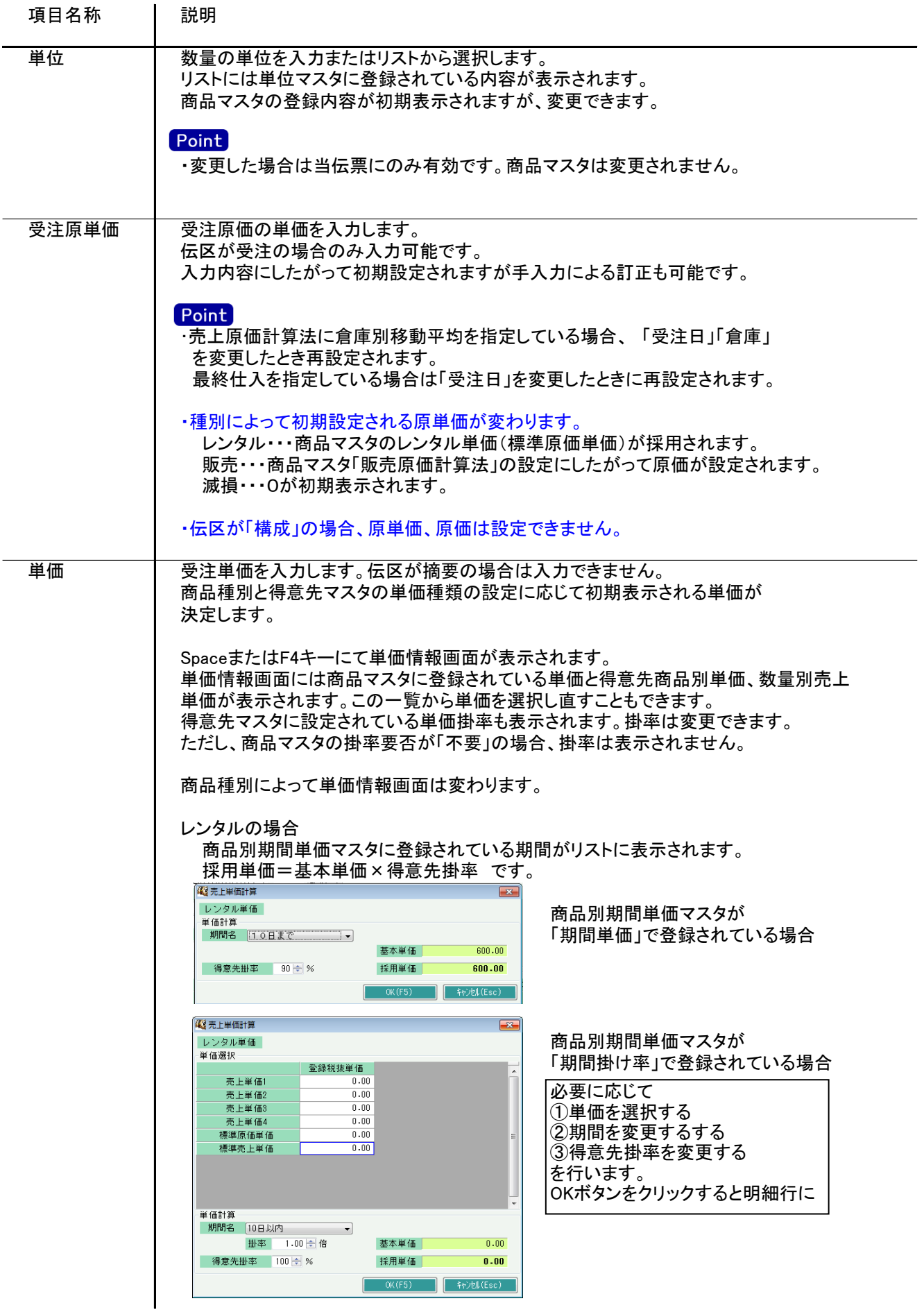

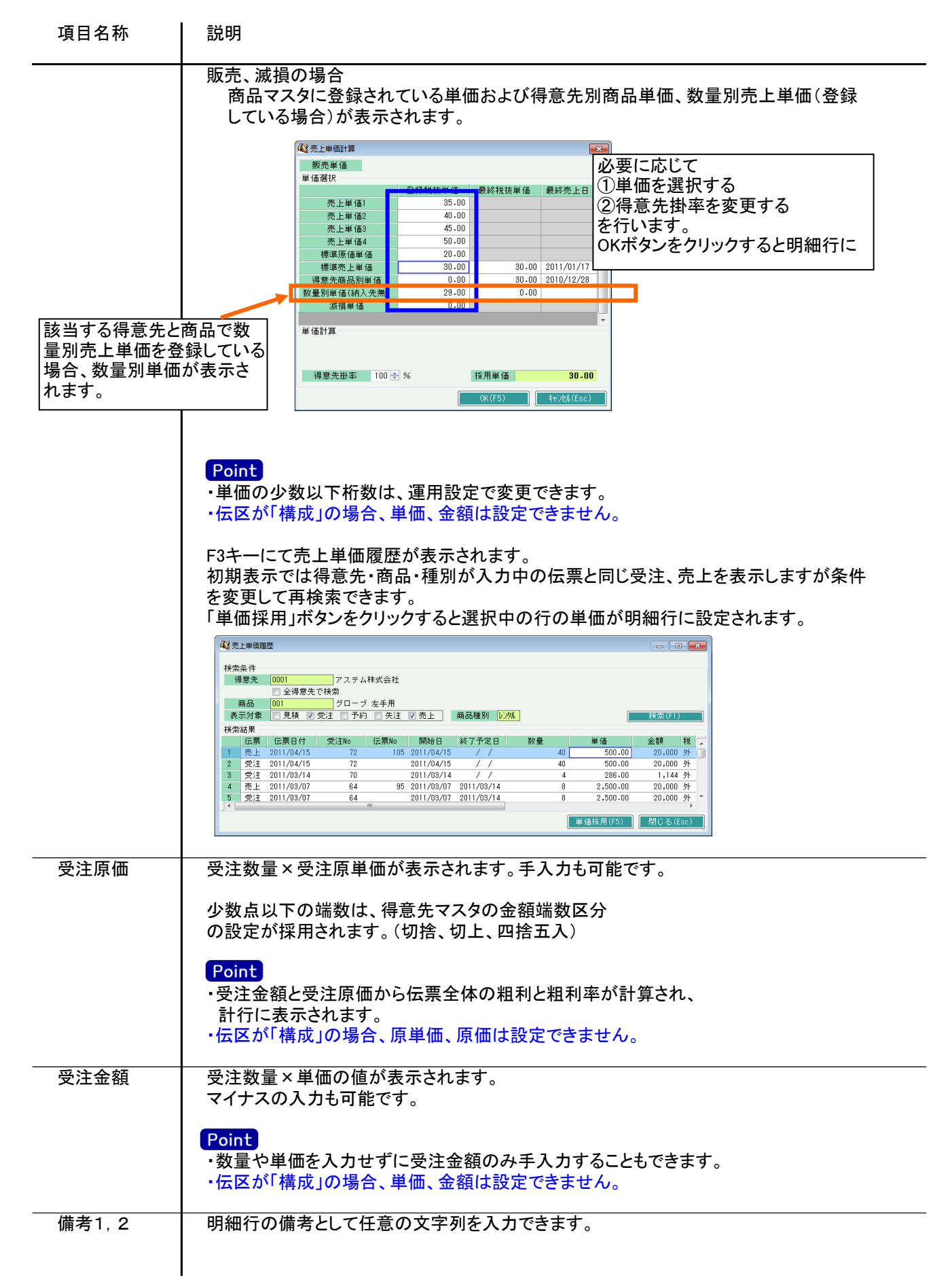

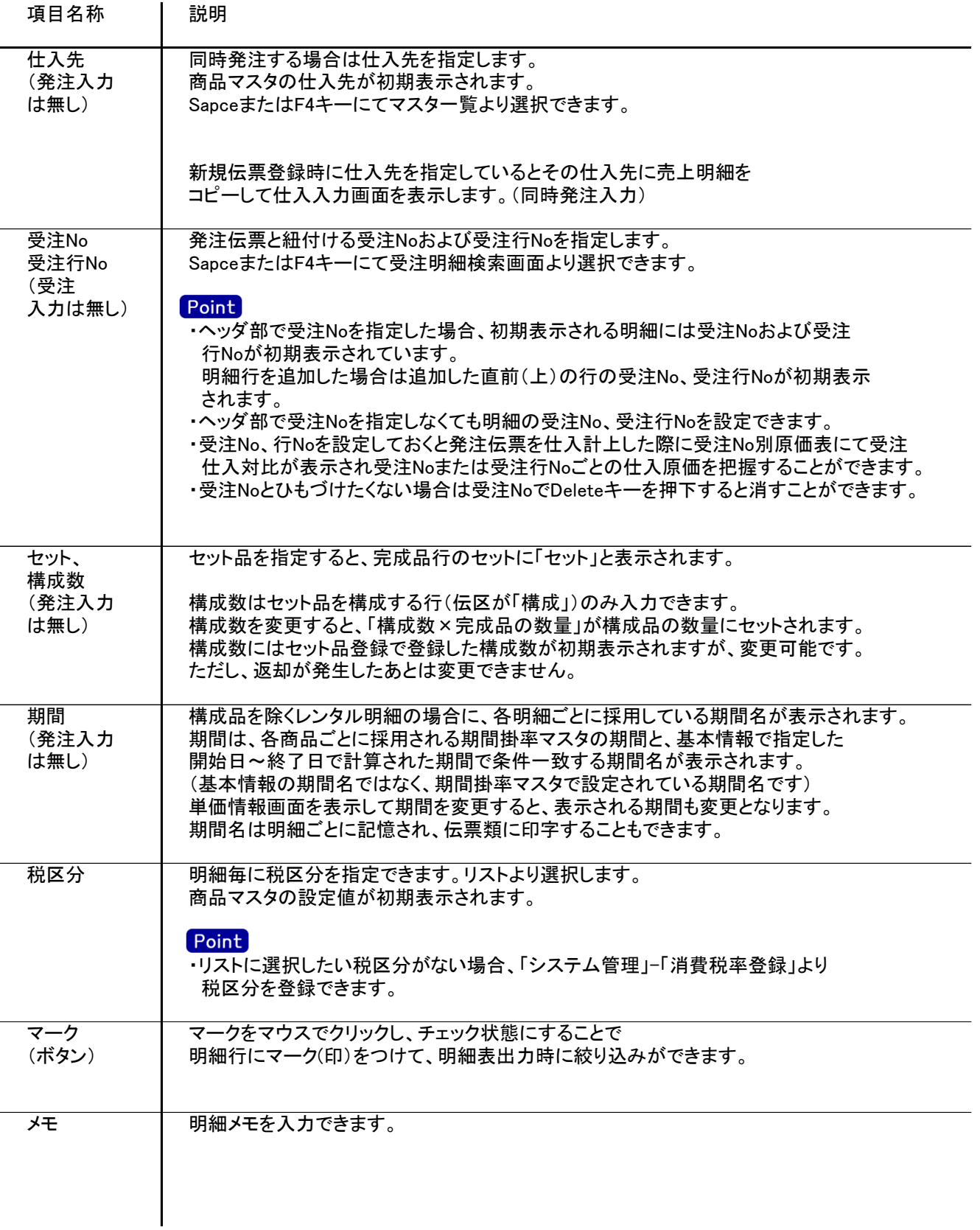

#### 6) 明細情報(計行) 項目の説明 ※受注、発注ともに内容はほぼ同じです。以下、受注入力を例に説明します。

明細部の下に横並びに表示されている箇所を、計行と呼びます。 計行では伝票時外税の得意先の外税額のみ手入力できます。 その他入力できる項目はありません。明細部の情報を集計して、その結果を表示します。

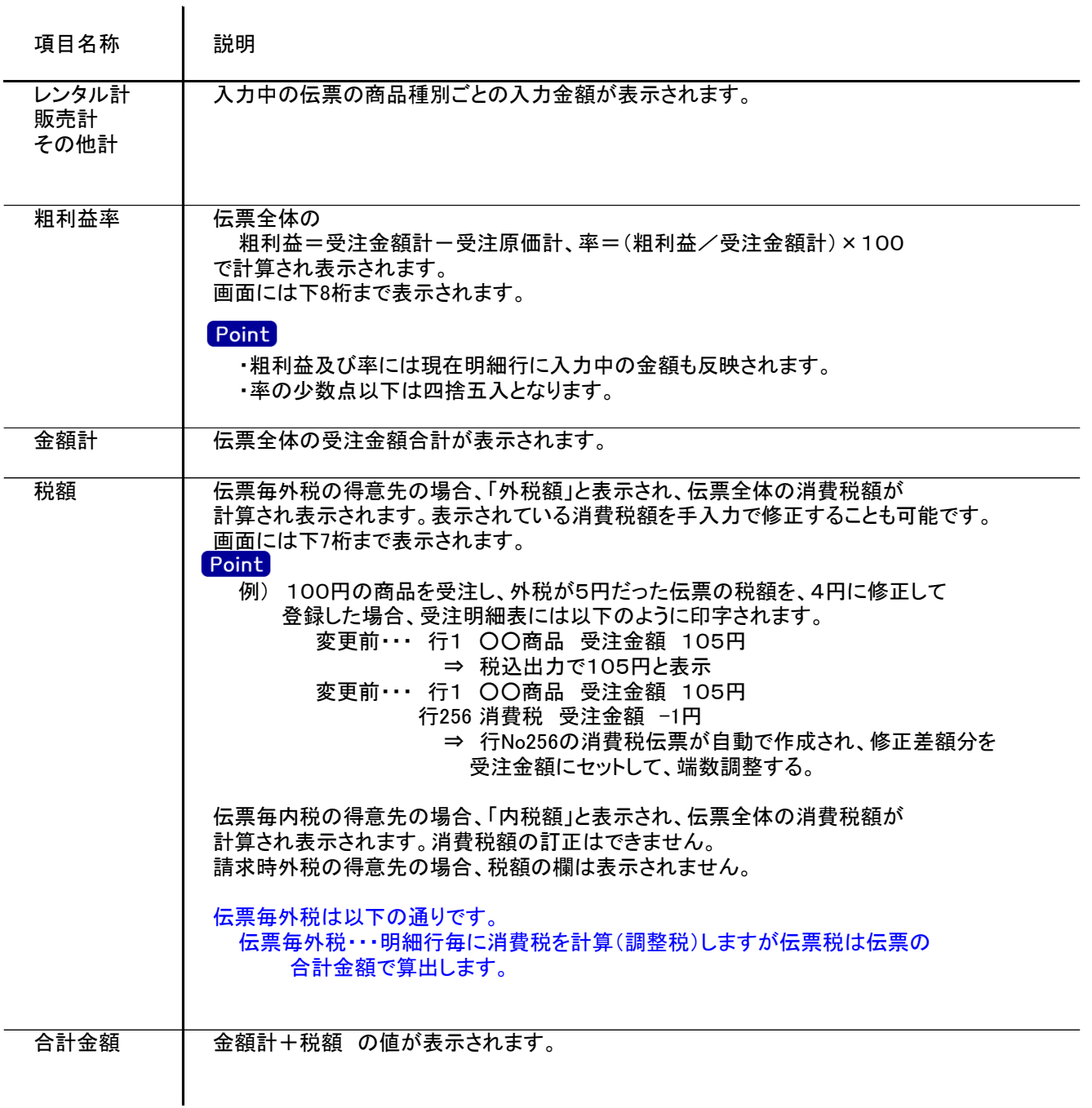

7) 受注伝票更新におけるその他注意事項 ※受注、発注ともに内容はほぼ同じです。以下、受注入力を例に説明します。

修正

- ・修正で伝票を開いた場合、どの項目も修正していないと伝票登録はできません。 ・修正で伝票を開いた場合、出荷区分が「一部」または「完納」の明細行は品名1,2と備考欄のみ 修正可能です。 ・得意先の使用区分を「売上停止」「使用しない」に設定している場合は更新ロックがかかり、更新
- できません。

削除

・出荷区分が「一部」または「完納」となっている行が1行以上ある受注伝票は削除できません。 先に売上伝票の削除が必要です。(売上を削除すると受注明細は「未納」に戻ります) ※発注入力の修正の場合 ・伝票を修正登録した場合、発行済みだった注文書は未発行状態に戻ります。 (即時印刷機能が有効の場合、再度即時印刷できます)

8) 予定在庫一覧

・新規または修正で伝票登録後に予定在庫一覧が表示されます。 もしくは、倉庫欄、数量欄でF2キー押下すると表示されます。

- ・在庫数には関係ないため、表示される明細は値引・経費・摘要を除きます。
- ・伝票登録後の場合は、対象となる全行の商品が表示されます。 ただし、運用設定の「予定在庫をチェックする」が「しない」の設定の場合は表示されません。 また、入力していた数量も含めた結果の予定在庫で表示されます。
- ・倉庫、数量欄でF2キー押下して表示した場合は、該当行の商品のみ表示します。 入力していた数量は予定在庫数には含まれません。 商品がセット品の完成品または構成品だった場合、同一セット内の商品すべて表示されます。

・返却日指定なしだった場合は1週間先までで表示されます。

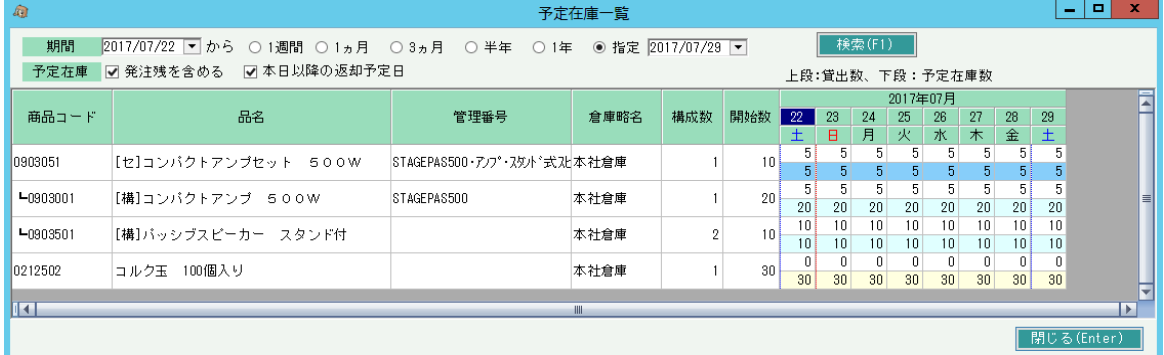

表示後、検索条件を変更して再検索することも可能です。

画面の上段は貸出数、下段は営業在庫数(予定在庫数)で表示されます

一覧の仕様は「日別在庫一覧」と同様ですので、日別在庫一覧のマニュアルでご確認ください。

9) 与信チェック

受注入力では、運用設定の設定により伝票更新時に与信チェックが行われます。

与信限度額チェックをする ・・・ 登録時に得意先マスタに登録された与信限度額をオーバーしていないか チェックを行います(警告、エラーが設定されている場合)

営業債権で与信チェックをする ・・・ 与信限度額をチェックをするとき、受注残を含めるか含めないかを 指定します。

与信チェックされる内訳金額は、画面上部メニューの「その他」-「得意先債権情報の表示」から 確認できます。

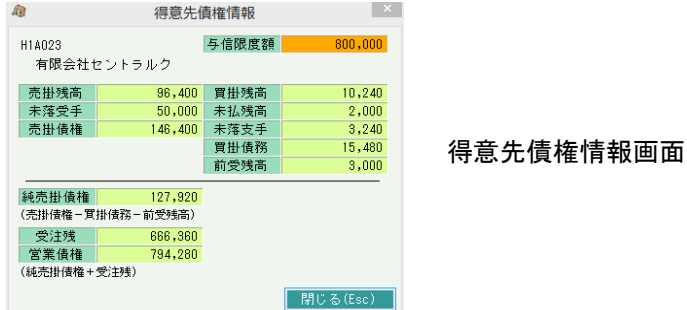

## Point

 $\overline{1}$ 

- ・ 消費税は全て調整税で集計されます。
- ・ 買掛残高、未落支手、買掛債務は得意先マスタの「相殺仕入先」が設定されている 仕入先に対する金額を集計します。
- ・ 発注入力には与信チェックはありませんが、「その他」-「仕入先債務情報の表示」からほぼおなじ画面が 表示されます。
- ・ 仕入先債務情報では、伝票日付(発注日)時点の、一括税が集計されます。
- ・ 仕入先債務情報に表示される売掛残高などは、仕入先マスタ.相殺得意先に設定されている得意先」 の金額を集計しています。

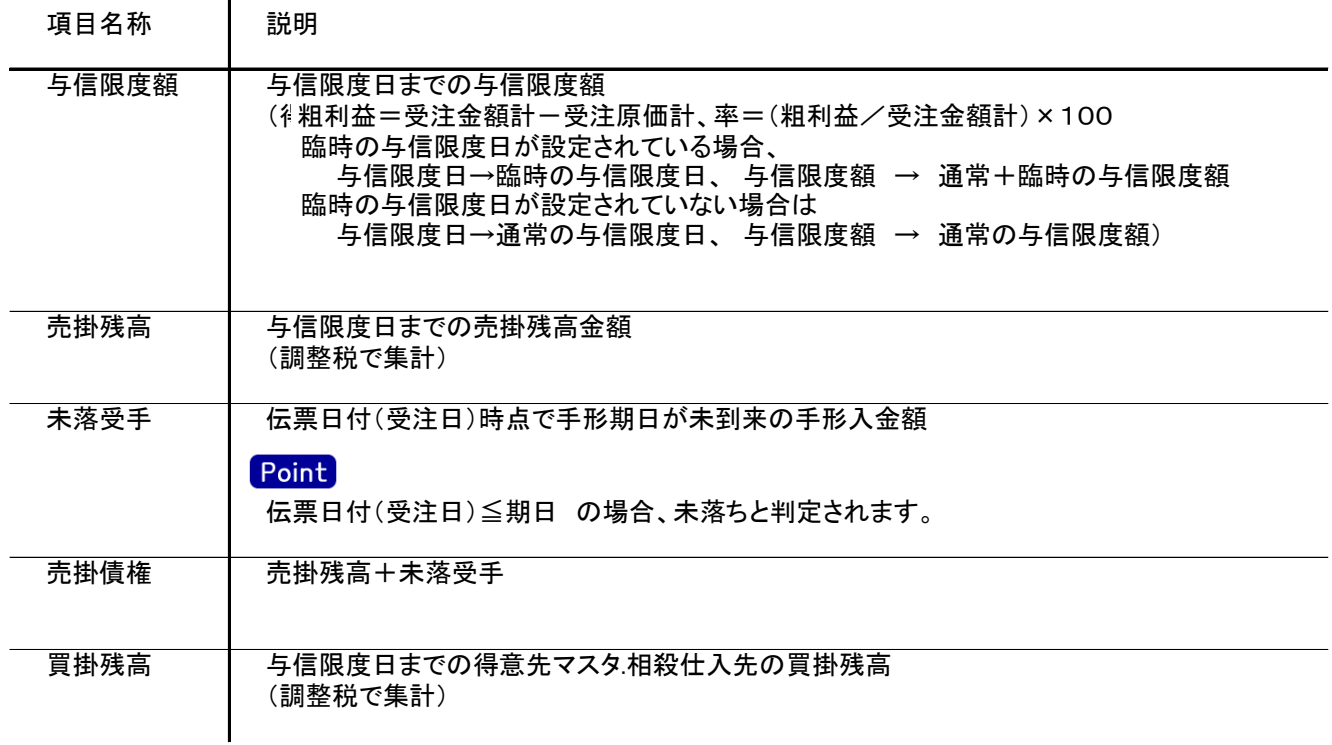

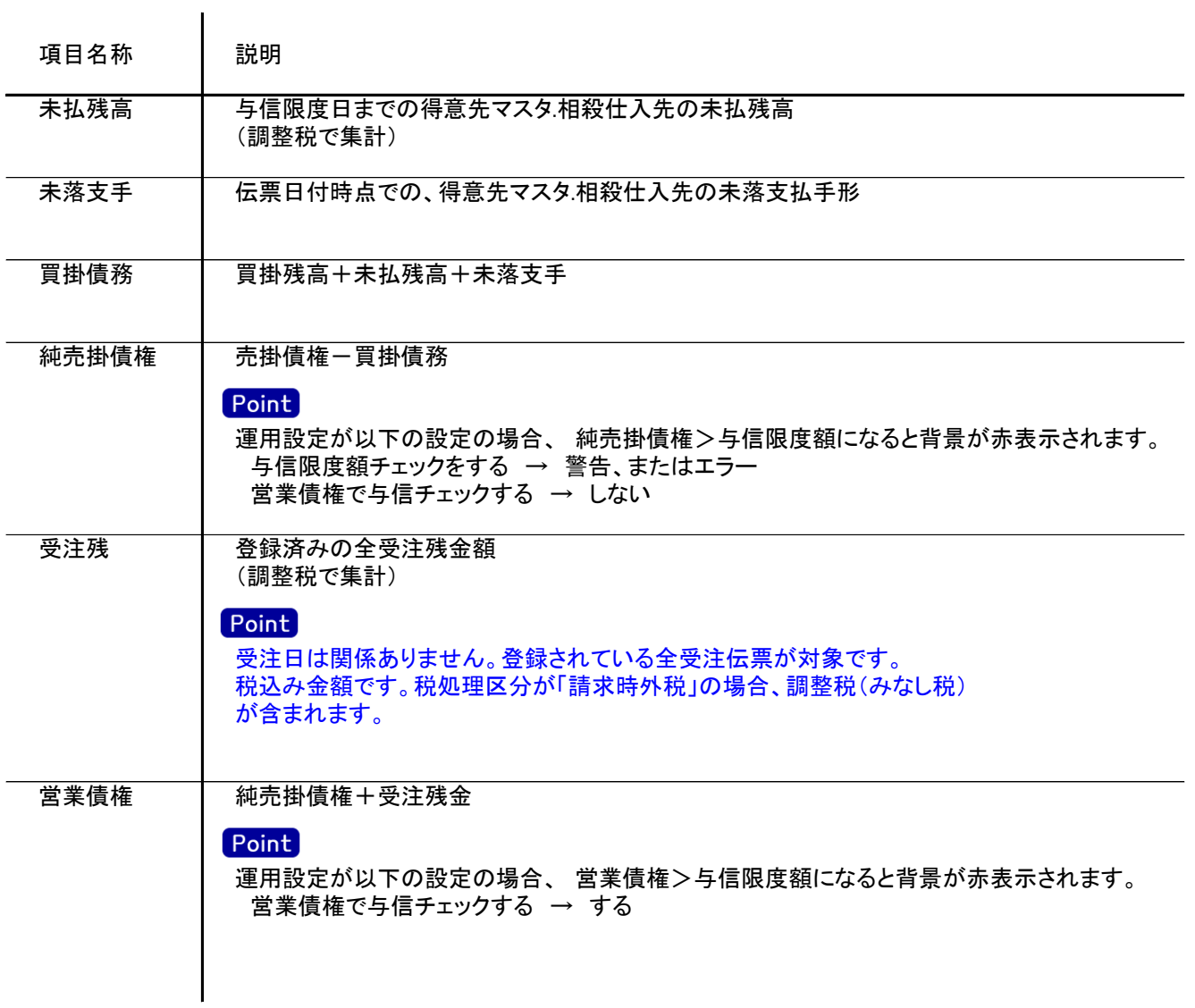